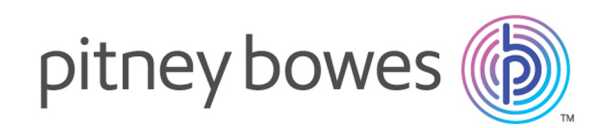

# Spectrum™ Technology Platform Version 12.0

Spectrum Visual Insights™-Handbuch

# Inhalt

## 1 - [Einführung](#page-2-0)

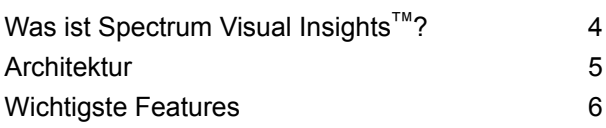

## 2 - [Installation](#page-7-0)

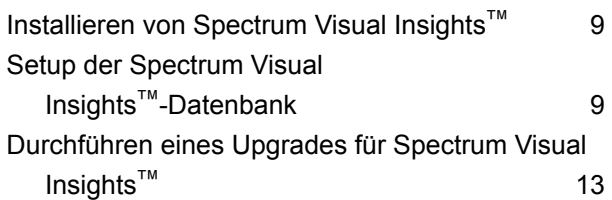

## 3 - [Anmelden](#page-13-0)

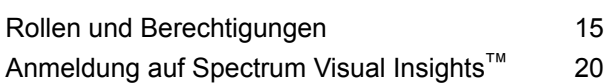

## 4 - [Datenvisualisierung](#page-21-0)

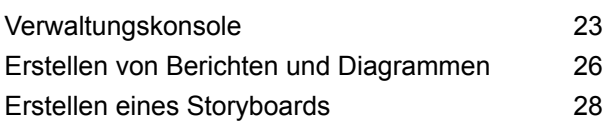

## 5 - [Schrittverweise](#page-28-0)

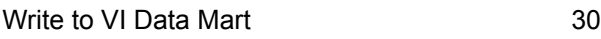

# <span id="page-2-0"></span>1 - Einführung

## In this section

Was ist [Spectrum](#page-3-0) Visual Insights<sup>™</sup>? 4<br>Architektur 5 [Architektur](#page-4-0) 5<br>Wichtigste Features 6 [Wichtigste](#page-5-0) Features

# <span id="page-3-0"></span>Was ist Spectrum Visual Insights™ ?

Das Spectrum Visual Insights™-Modul ermöglicht Ihnen die Visualisierung komplexer Daten aus heterogenen Datenquellen mithilfe von leistungsfähigen Dashboard-, Berichts- und Diagrammerstellungstools. Mithilfe des Moduls können Sie durch effektives Analysieren der Berichte und Diagramme informierte Geschäftsentscheidungen treffen.

Das Spectrum Visual Insights™-Modul bietet:

- Eine Plattform zum Anzeigen von Informationen in einer einheitlichen Schnittstelle über einheitliche Datenansichten.
- Eine Konsolidierung von Daten aus mehreren Datenquellen in allgemeinen Berichten, dank der Sie Daten nicht manuell kombinieren müssen.
- Analytische und Ad-hoc-Berichtsfunktionen, die das schnelle Abrufen neuer oder unterschiedlicher Datenkombinationen vereinfachen.
- Eine Funktion zum selbstständigen Entwerfen von Berichten statt der Abhängigkeit von Experten.
- Zugriffsrechte basierend auf Rollen zum Generieren von Berichten und Diagrammen.
- Benutzerfreundliche Benutzeroberfläche mit mehreren auswählbaren Visualisierungsoptionen wie Graphen und Diagrammen.
- Reduzierten Zeit- und Arbeitsaufwand zum Generieren von Standardberichten für die Organisation.
- Umfassende, genaue, aktuelle und optisch ansprechende Informationsformate für Entscheidungsträger.

Zum Visualisieren von Daten und Generieren von Berichten verwendet das Spectrum Visual Insights™-Modul Daten aus dem Modellspeicher, der über Metadata Insights erstellt und bereitgestellt wurde. Visual Insights Data Mart wird bei Ausführung eines Datenflusses im Schritt **Write to VI Data Mart** erstellt. Weitere Informationen zur Erstellung von Modellspeichern finden Sie im *Handbuch zu Metadata Insights*.

# <span id="page-4-0"></span>Architektur

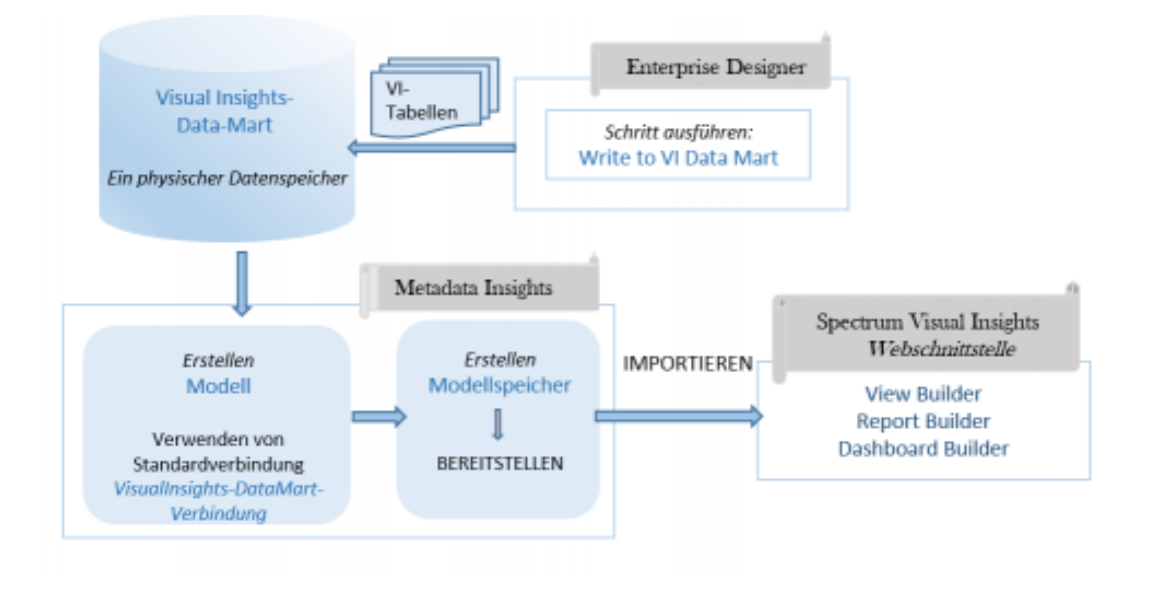

#### *Visual Insights – Komponenten*

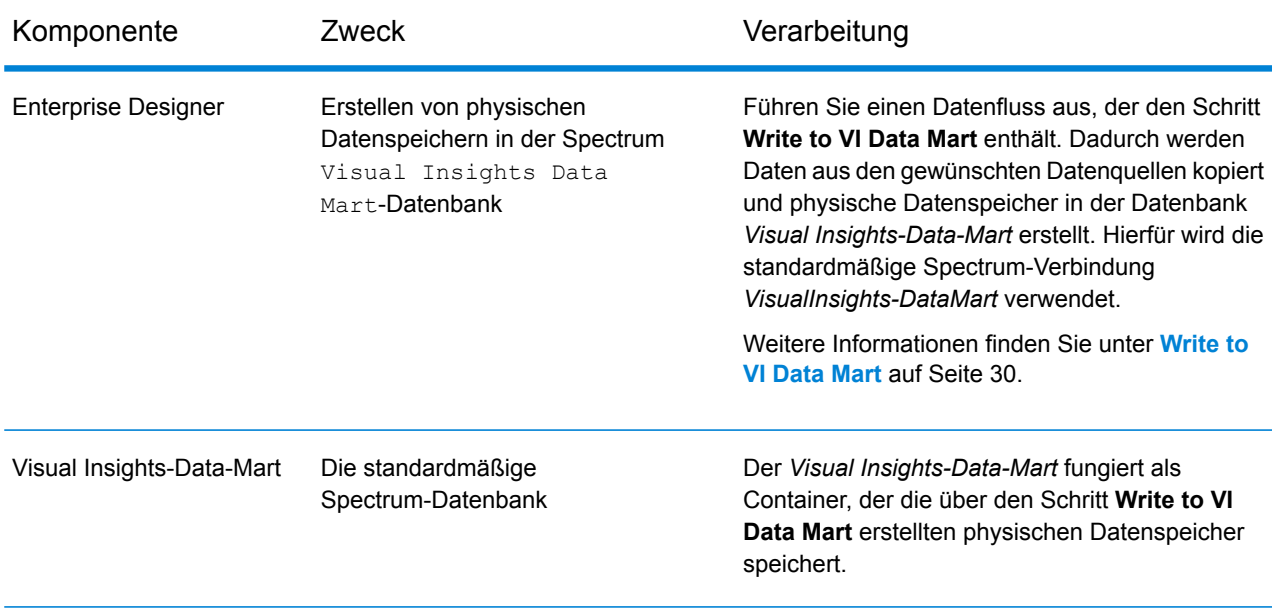

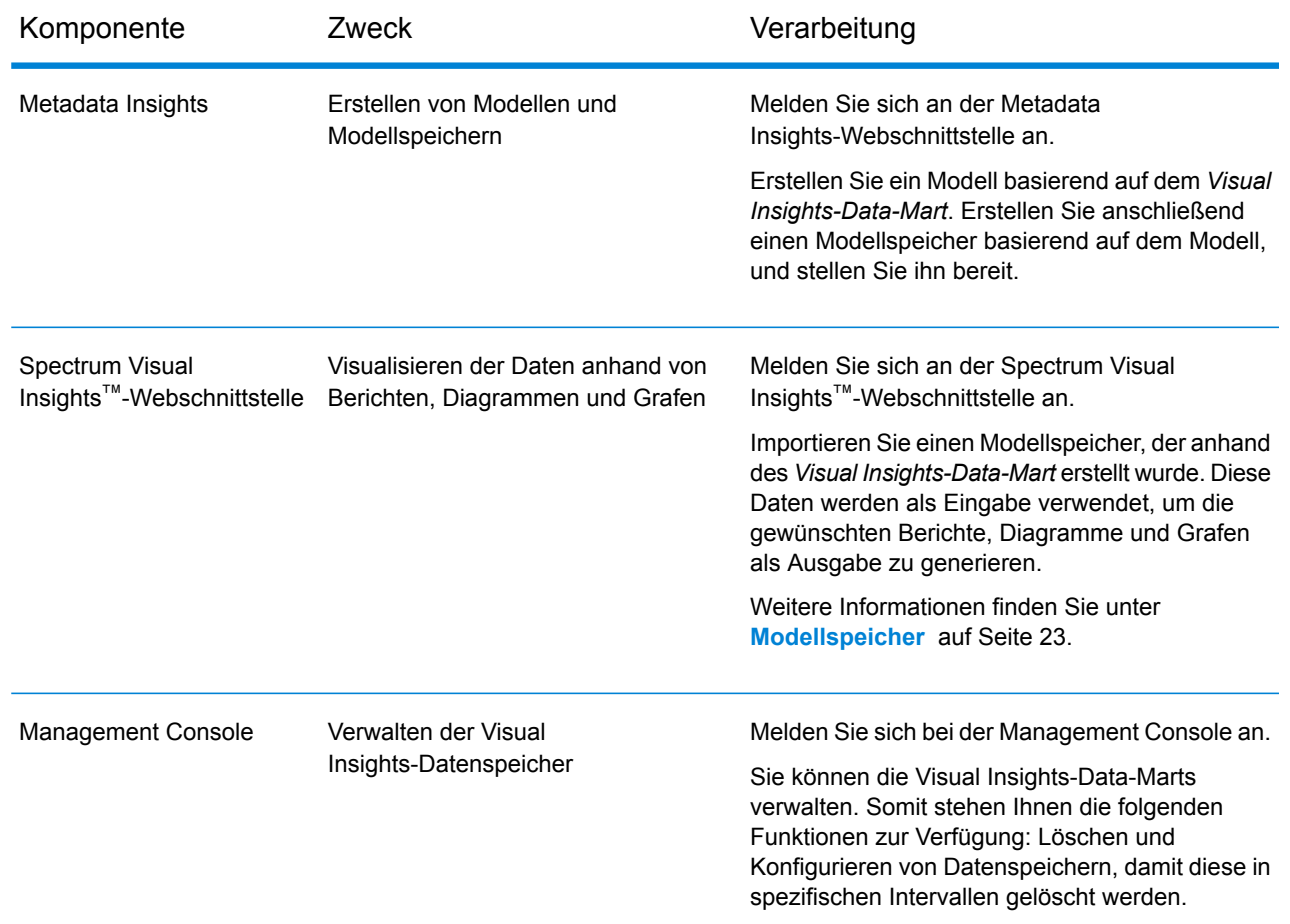

# <span id="page-5-0"></span>Wichtigste Features

Zu den wichtigsten Features der Spectrum Visual Insights™-Webschnittstelle zählen:

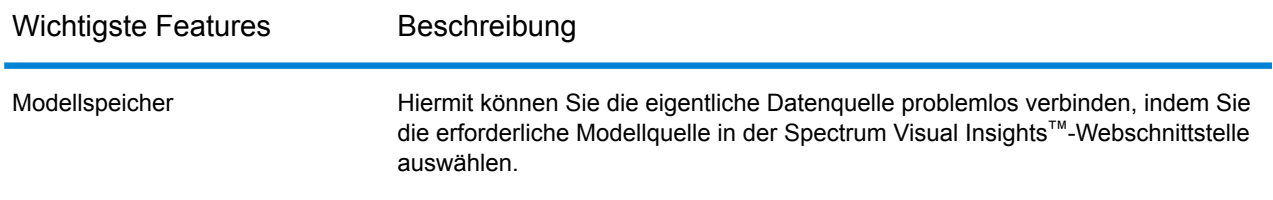

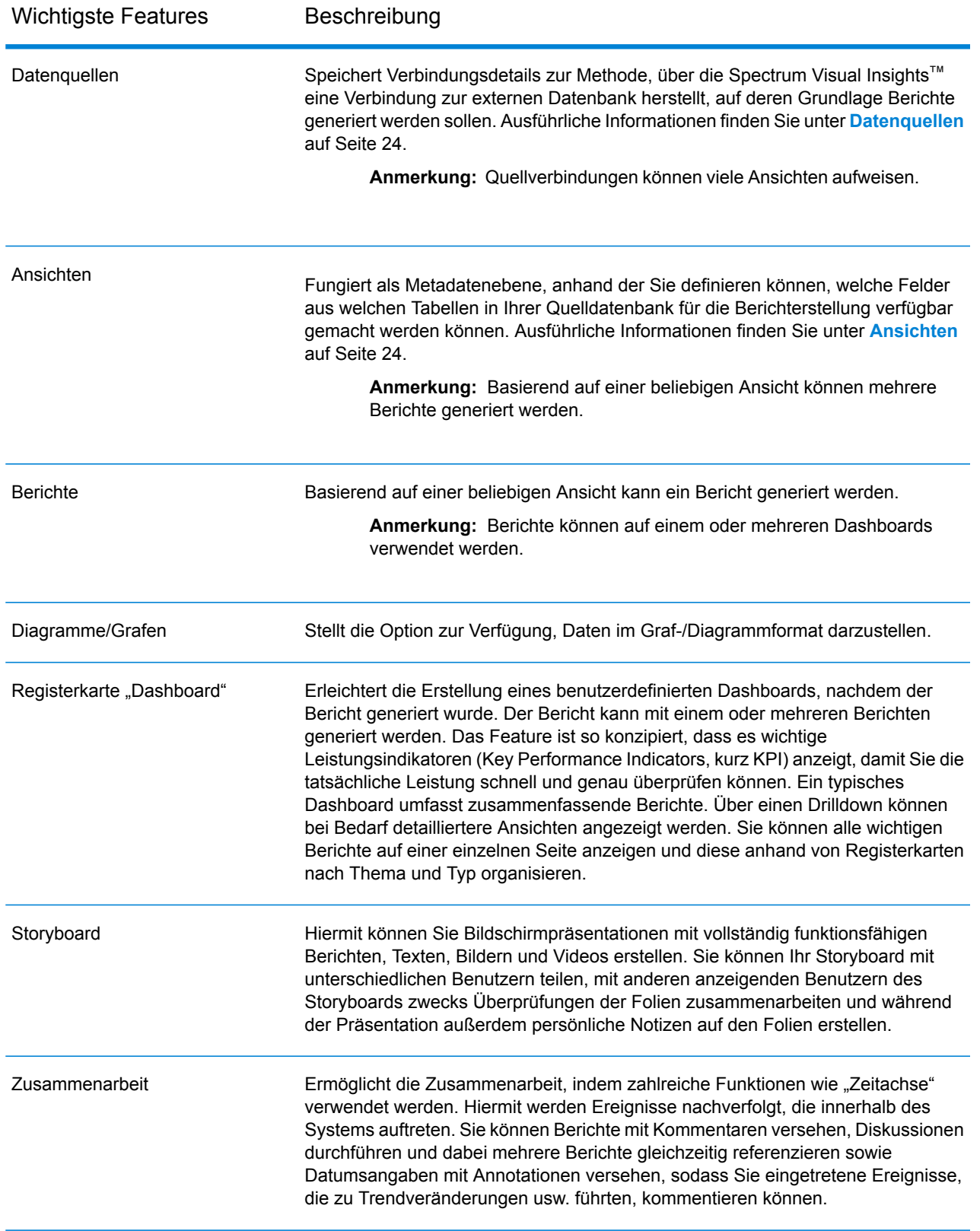

# <span id="page-7-0"></span>2 - Installation

## In this section

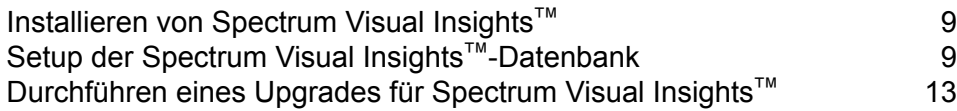

# <span id="page-8-0"></span>Installieren von Spectrum Visual Insights™

Die Installation von Spectrum Visual Insights™ muss in folgenden zwei Schritten ausgeführt werden:

**1.** Wählen Sie das Spectrum Visual Insights™-Modul im Spectrum™ Technology Platform-Hauptinstallationsprogramm aus.

Weitere Informationen zur Installation von Spectrum™ Technology Platform finden Sie im *Installationshandbuch*.

**Anmerkung:** Sobald das Spectrum Visual Insights™-Modul als Komponente des Spectrum™ Technology Platform-Servers installiert wurde, können Sie sehen, dass die *VisualInsights-DataMart*-Standardverbindung in der Management Console unter **Ressourcen** > **Datenquellen** aufgeführt wird.

**Anmerkung:** Bei der Installation unter einem AIX-Betriebssystem müssen Sie sicherstellen, dass an folgendem Speicherort in der Option JAVA HOME ein gültiger java64-Pfad in der Datei repository.setup.sh angegeben ist:<Spectrum installation directory>/server/modules/svi/repositoryinstaller

**2.** Nach der Installation müssen Sie die Spectrum Visual Insights™-Datenbank einrichten.

**Anmerkung:** Spectrum Spectrum Visual Insights™ wird nicht im Clustermodus unterstützt.

# <span id="page-8-1"></span>Setup der Spectrum Visual Insights™ -Datenbank

**Anmerkung:** Beenden Sie den Spectrum™ Technology Platform-Server, wenn er ausgeführt wird. Klicken Sie dazu auf das Spectrum™ Technology Platform-Symbol auf der Windows-Taskleiste und wählen Sie **Server beenden** aus.

- **1.** Öffnen Sie <Spectrum installation directory>/server/modules/svi/repositoryinstaller.
- **2.** Öffnen Sie die Datei *install.properties* und konfigurieren Sie sie für die erforderliche Datenbank. Beispiel: SQLServer, DB2, Oracle.

### **Eigenschaftsschlüssel Wert**

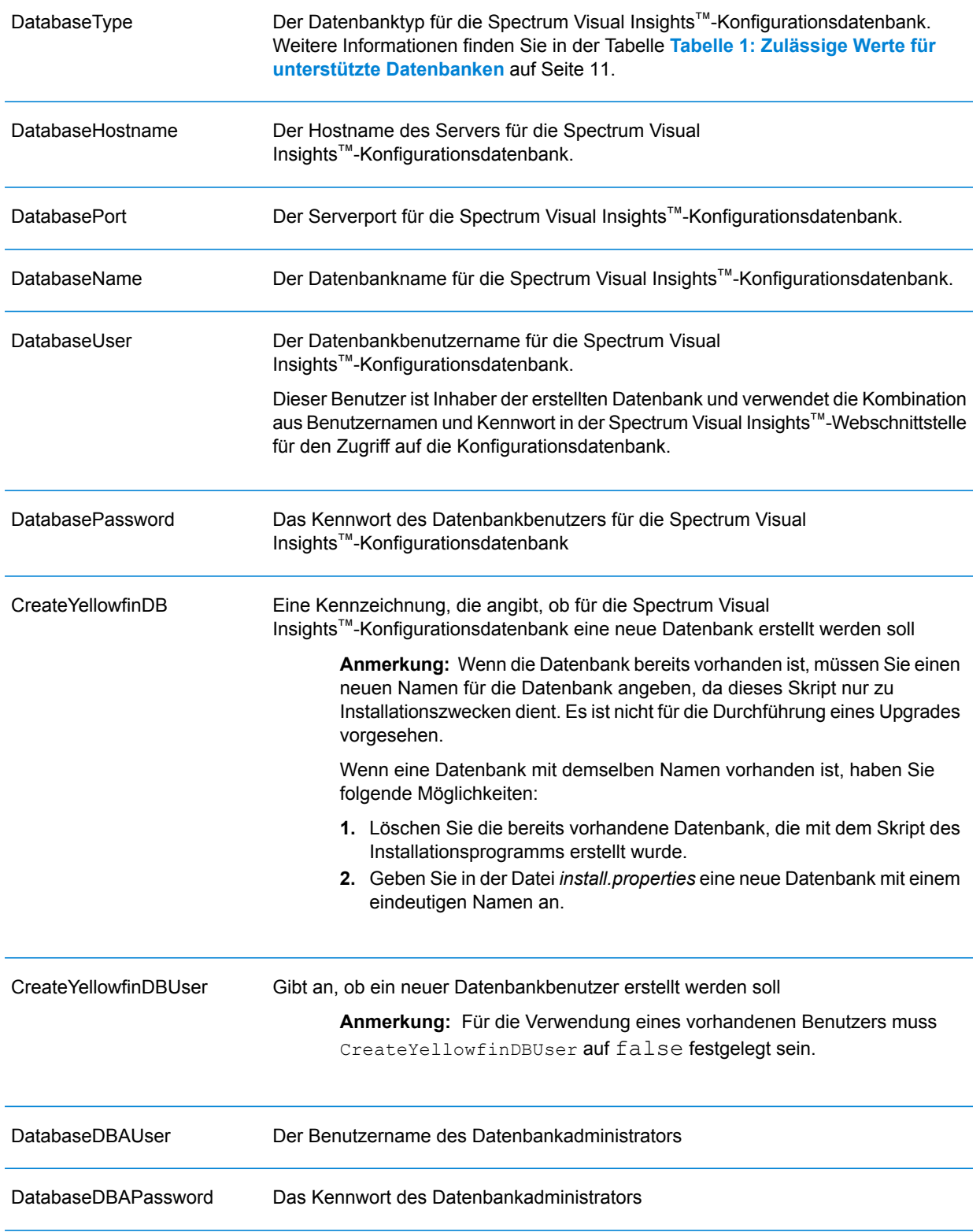

#### **Eigenschaftsschlüssel Wert**

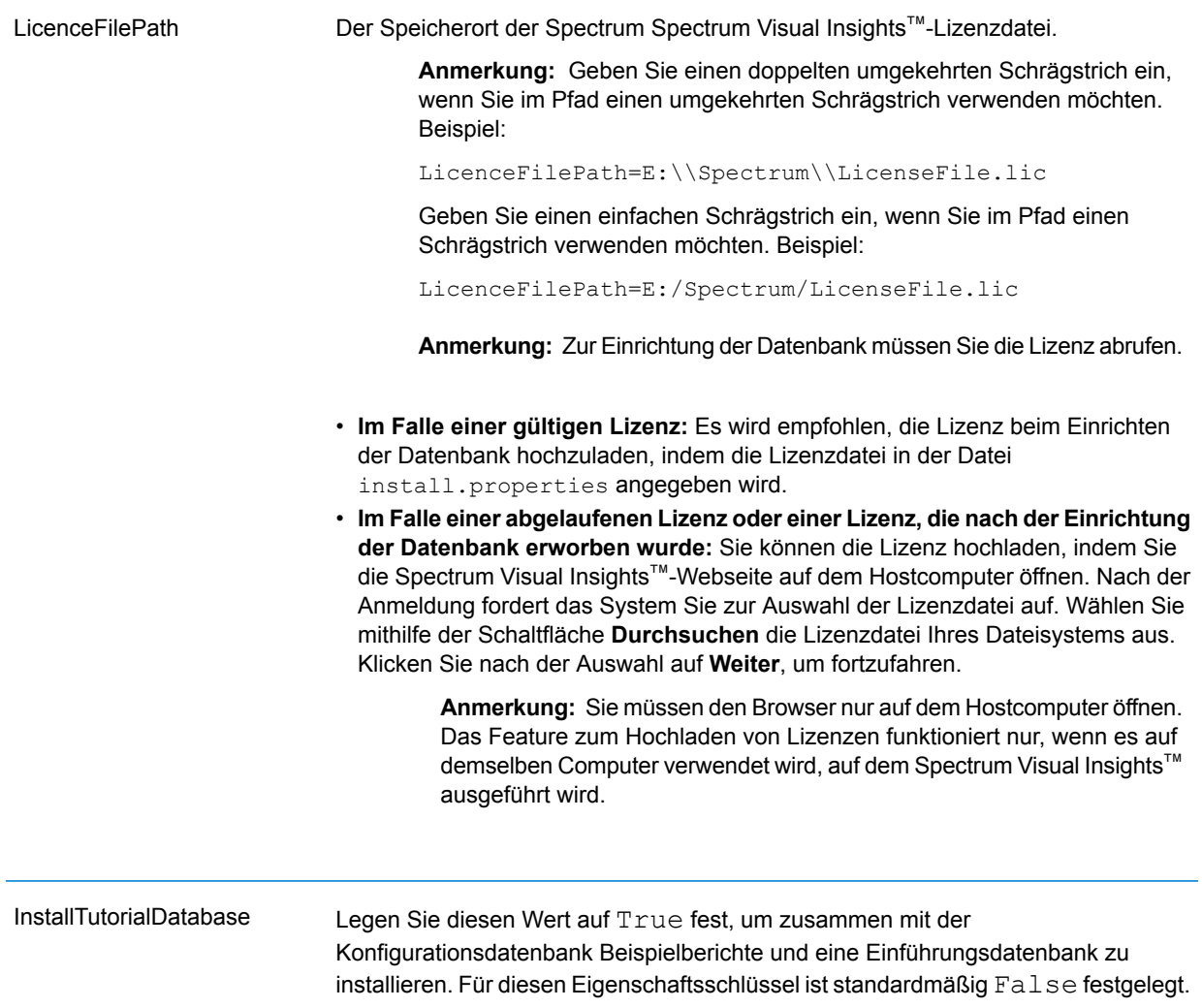

### <span id="page-10-0"></span>**Tabelle 1: Zulässige Werte für unterstützte Datenbanken**

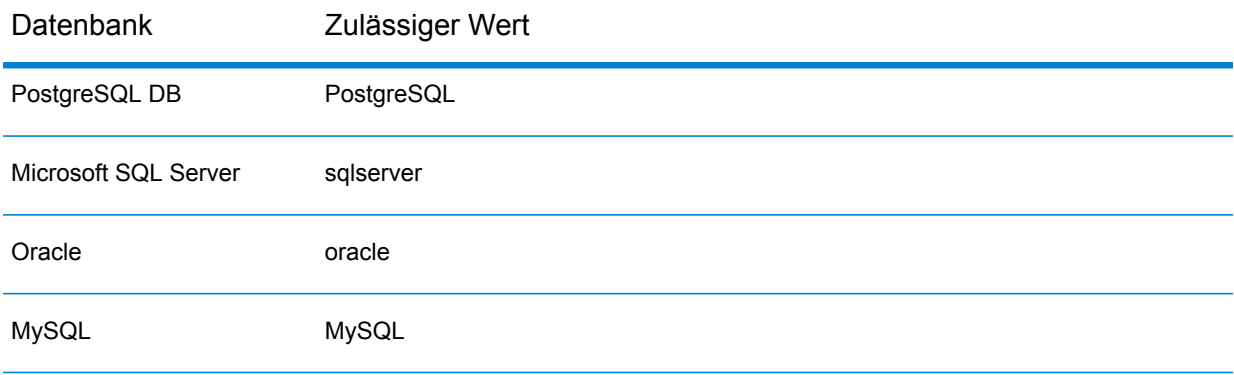

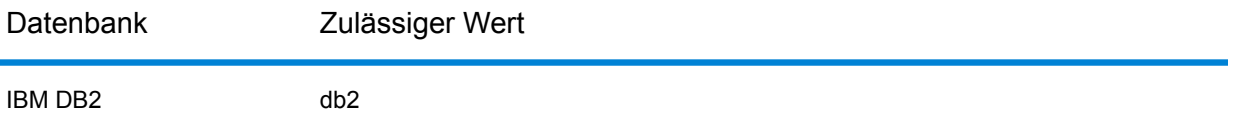

#### **Anmerkung:**

- **1.** Bei *PostgreSQL DB* werden Großbuchstaben im Datenbanknamen nicht unterstützt. Dies ist eine Postgres-Einschränkung.
- **2.** Bei *Microsoft SQL Server* muss für das Kennwort in *install.properties* die Kennwortrichtlinie erfüllt werden, wenn diese aktiviert ist.
- **3.** Bei *Oracle* und *IBM DB2* müssen der *Datenbankname* und der *Datenbankbenutzer* auf Datenbankebene erstellt werden. Denken Sie daran, die Eigenschaften CreateYellowfinDB und CreateYellowfinDBUser auf false festzulegen, damit bei der Erstellung der Datenbank diese vorab erstellten Werte für den Datenbanknamen und den Datenbankbenutzer verwendet werden.
- **3.** Öffnen Sie die Eingabeaufforderung an folgendem Speicherort: <Spectrum Installation Directory>/modules/svi/repositoryinstaller.
- **4.** Führen Sie die Batch-Datei *repository.setup.bat* zur Einrichtung der Datenbank basierend auf den Datenbankeinstellungen in *install.properties* aus.

Bei erfolgreicher Einrichtung der Datenbank wird folgendes Datenbankkonfigurationsskript angezeigt:

```
Configuring Spectrum Visual Insights repository
Starting post-installation configuration updates..
Connecting to Configuration database : <jdbcurl> as user :<user>
Completed post-installation configuration updates..
Deploying Spectrum Visual Insights war file
Completed cleanup,exiting...
```
Bei fehlgeschlagener Einrichtung der Datenbank wird folgende Fehlernachricht zusammen mit der Fehlerstufe des Batch-Skripts zurückgegeben:

```
Terminated installer due to error # %errorlevel%. Refer log file in
logs folder for additional information
```
**Anmerkung:** In der Protokolldatei *setupscript.log* wird der Status angegeben, in dem die Skriptausführung abgeschlossen wurde oder fehlgeschlagen ist. Sie enthält die Protokolle des Skripts und nicht die des Installationsprogramms.

- **5.** Die Datei *svi.war* wird an folgendem Speicherort erstellt: <Spectrum installation directory>/server/app/deploy.
- **6.** Starten Sie den Spectrum™ Technology Platform-Server.
- **7.** Sobald der Server gestartet wurde, können Sie mit folgendem URL-Konstrukt auf das Spectrum Visual Insights<sup>™</sup>-Modul zugreifen: <server>:<port>/svi.

**Anmerkung:** Auf die detaillierten Protokolle, die für das SVI-Modul generiert wurden, kann hier zugegriffen werden: <Spectrum Installation Directory>\server\modules\svi\logs.

## <span id="page-12-0"></span>Durchführen eines Upgrades für Spectrum Visual Insights™

Für die Installation eines Upgrades auf das Spectrum Visual Insights™-Modul ist keine manuelle Neukonfiguration der Datenbank erforderlich. Dies erfolgt automatisch während des Upgrade-Prozesses. Durch Versuche, die Datenbank neu zu konfigurieren, könnte diese beschädigt werden.

**Anmerkung:** Dies beinhaltet keine Datenbankaktualisierungen.

**Anmerkung:** Stellen Sie vor dem Starten des Upgrade-Prozesses sicher, dass die Datenbank, auf der die Spectrum Visual Insights™-Datenbank installiert ist, aktiv ist und ausgeführt wird.

- **1.** Stoppen Sie den Spectrum™ Technology Platform-Server. Klicken Sie dazu auf das Spectrum™ Technology Platform-Symbol auf der Windows-Taskleiste und wählen Sie **Server beenden** aus.
- **2.** Führen Sie ein Upgrade für den Spectrum™ Technology Platform-Server und das Spectrum Visual Insights™-Modul auf die erforderliche Version durch.

**Anmerkung:** Die Datenbank wird automatisch neu konfiguriert und die aktualisierte Datei svi.war wird an folgendem Speicherort platziert: <Spectrum installation directory>/server/app/deploy.

- **3.** Starten Sie den Spectrum™ Technology Platform-Server.
- **4.** Beim Starten des Servers können Sie mit folgendem URL-Konstrukt auf das Spectrum Visual Insights™-Modul zugreifen: <server>:<port>/svi.

**Anmerkung:** Auf die detaillierten Protokolle, die für das Spectrum Visual Insights™-Modul generiert wurden, kann hier zugegriffen werden: <Spectrum Installation Directory>\server\modules\svi\logs.

# <span id="page-13-0"></span>3 - Anmelden

## In this section

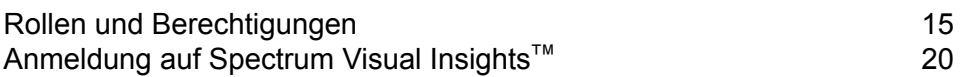

# <span id="page-14-0"></span>Rollen und Berechtigungen

Spectrum Visual Insights™ besteht aus vordefinierten Benutzerprofilen mit voreingestellten Berechtigungen für jedes spezifische Profil.

Jedem Benutzer von Spectrum Visual Insights™ können beliebige dieser vordefinierten Rollen zugewiesen werden.

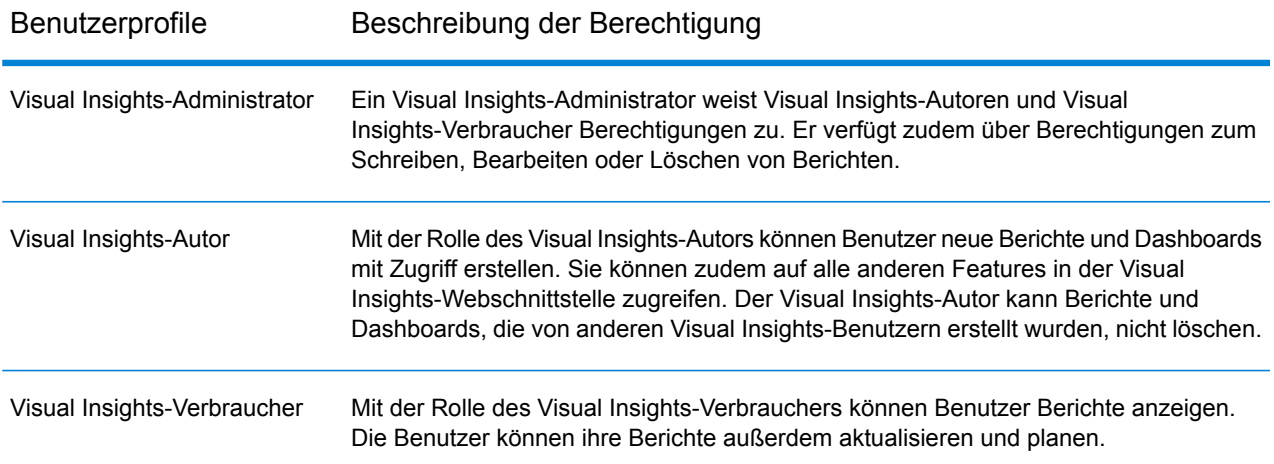

**Anmerkung:** Die für Spectrum Visual Insights™ spezifischen Benutzerrollen werden in der Management Console erstellt. Weitere Informationen zum Erstellen von Benutzerrollen erhalten Sie im *Administratorhandbuch*.

In der folgenden Tabelle erhalten Sie Informationen zu den Berechtigungen, die für die jeweilige Rolle verfügbar sind:

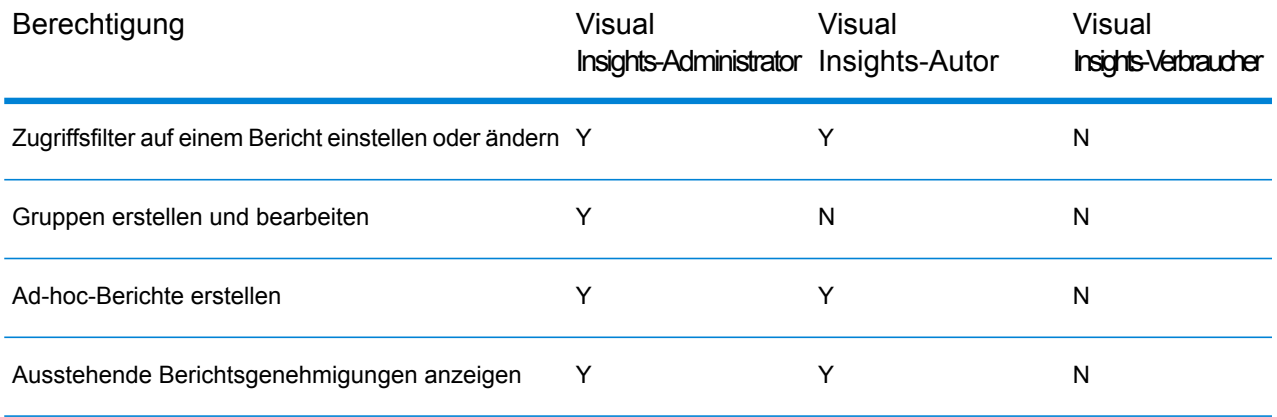

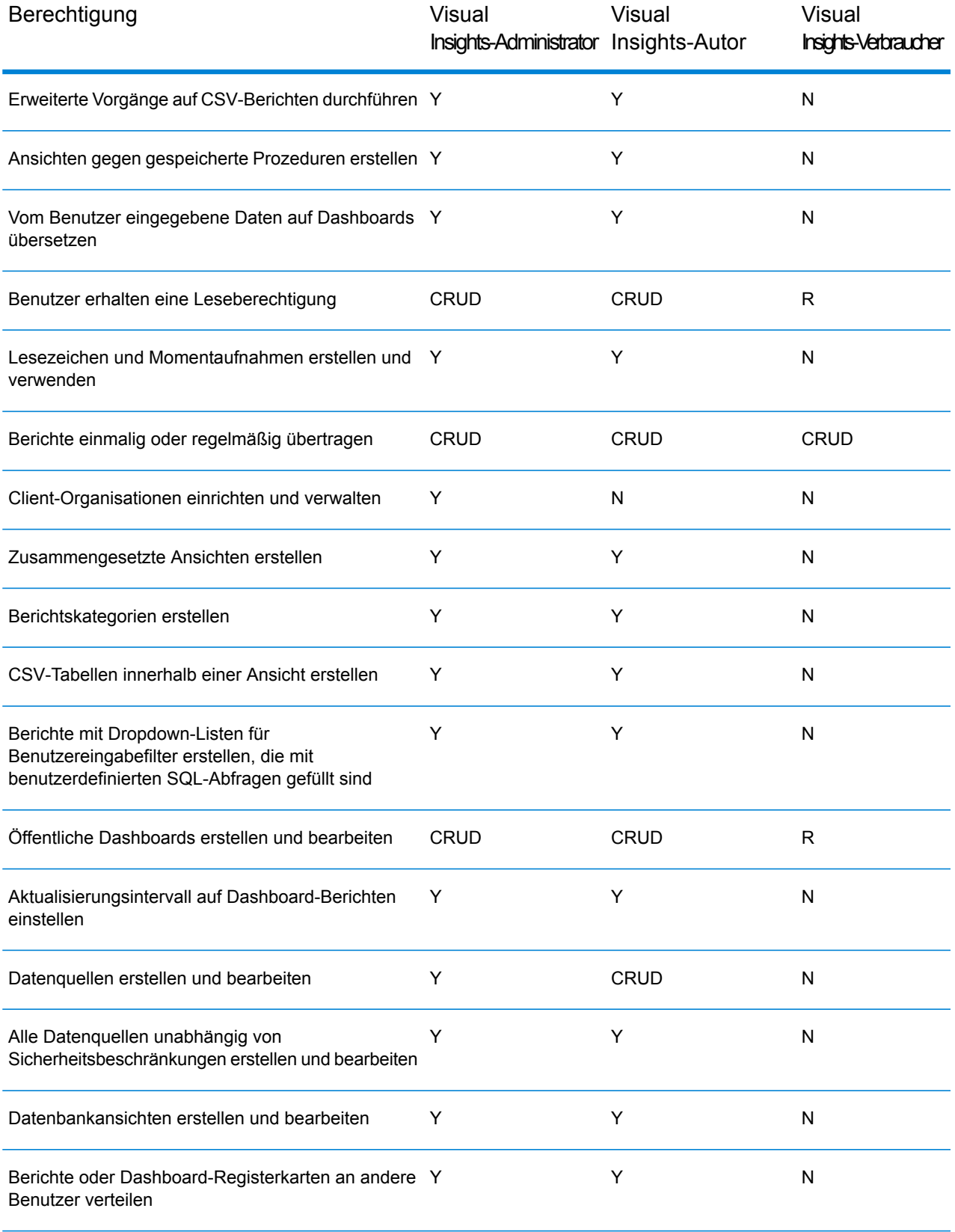

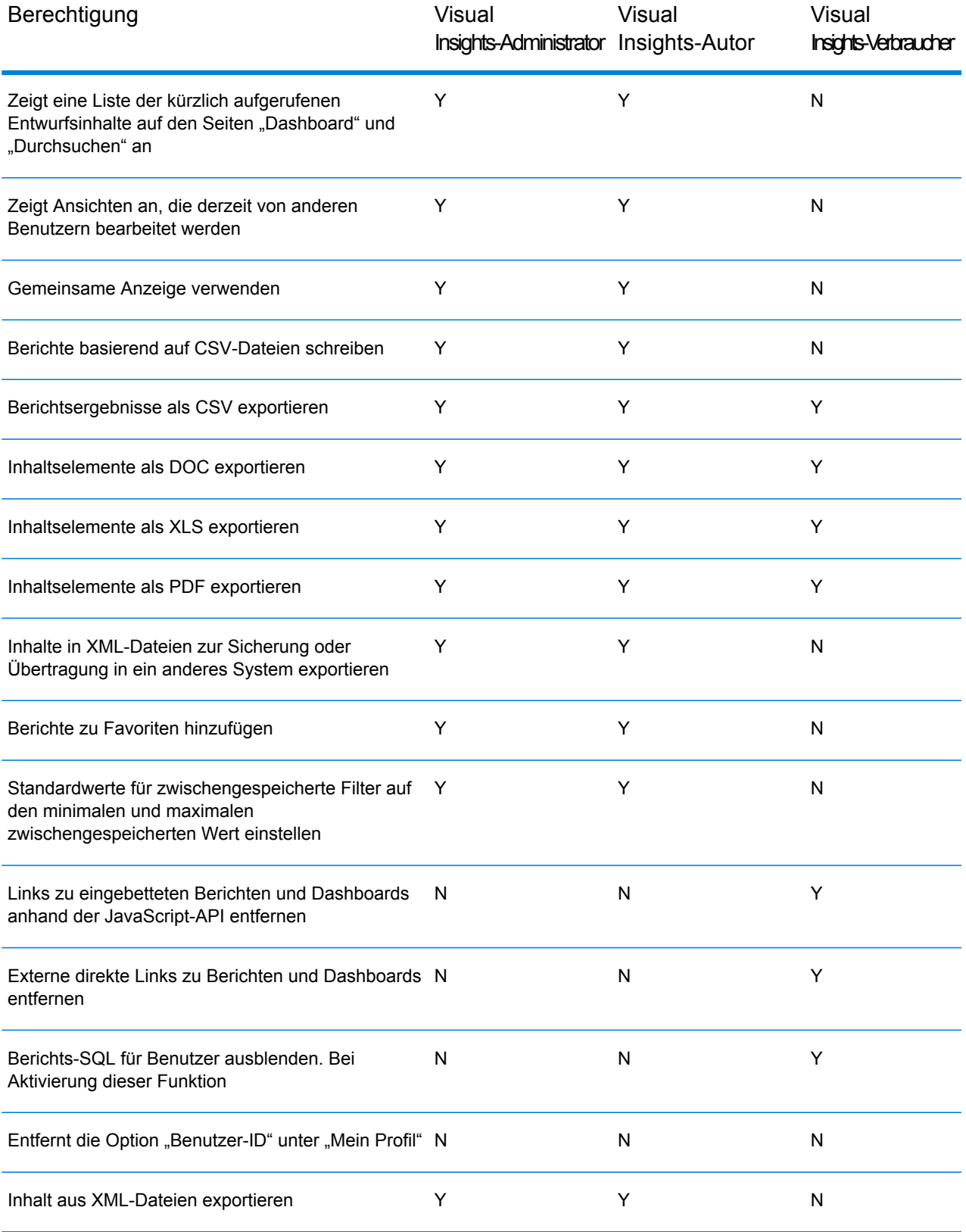

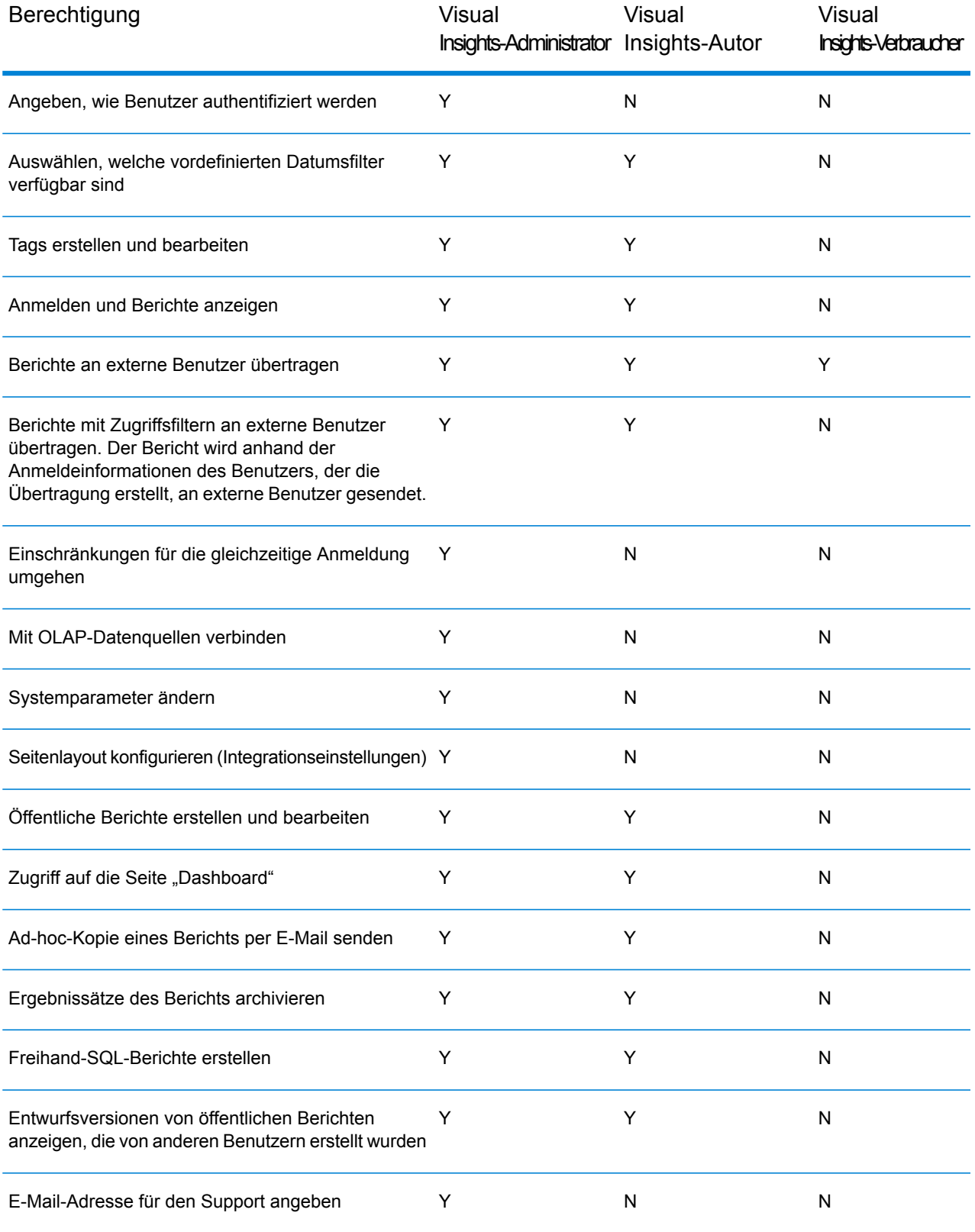

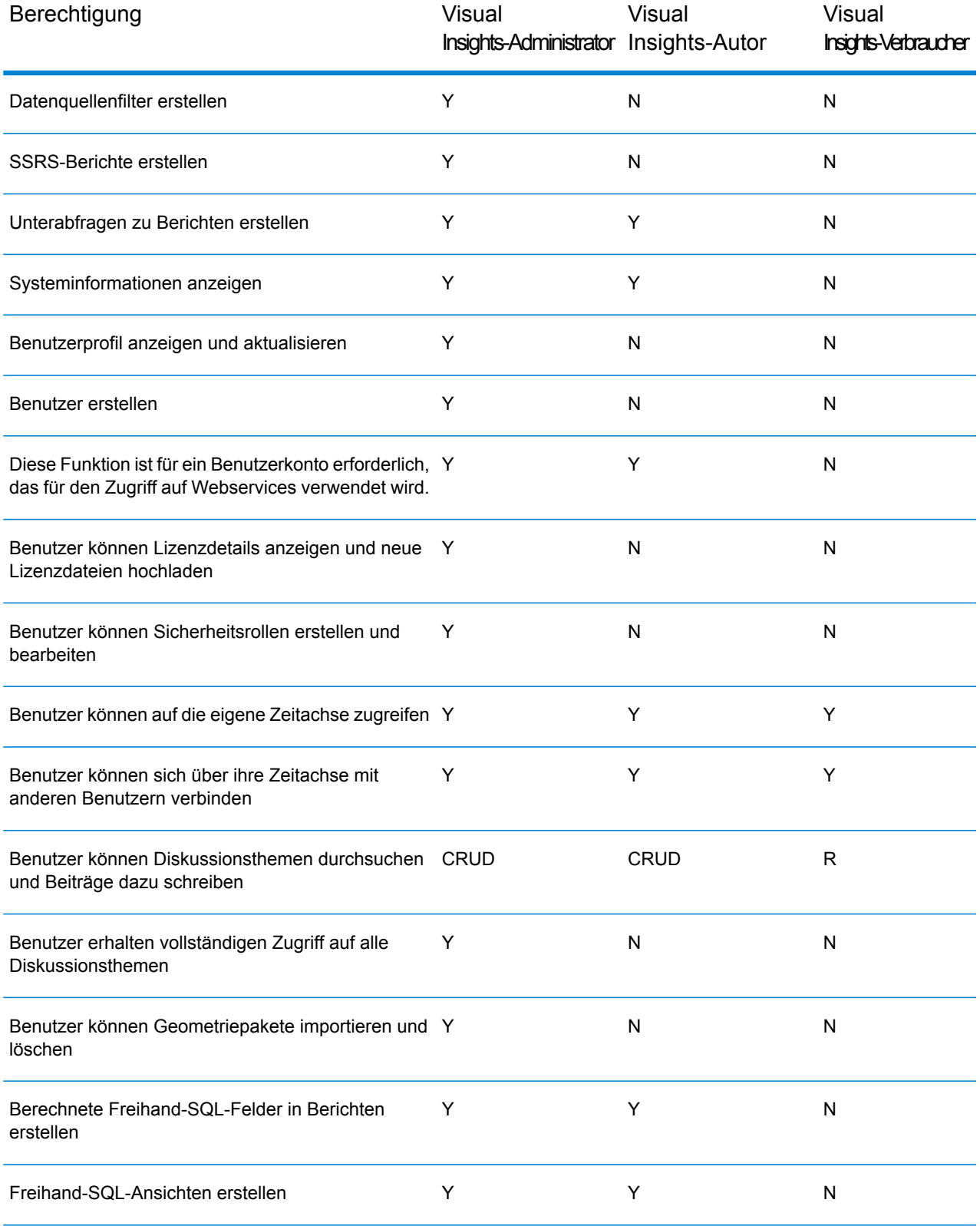

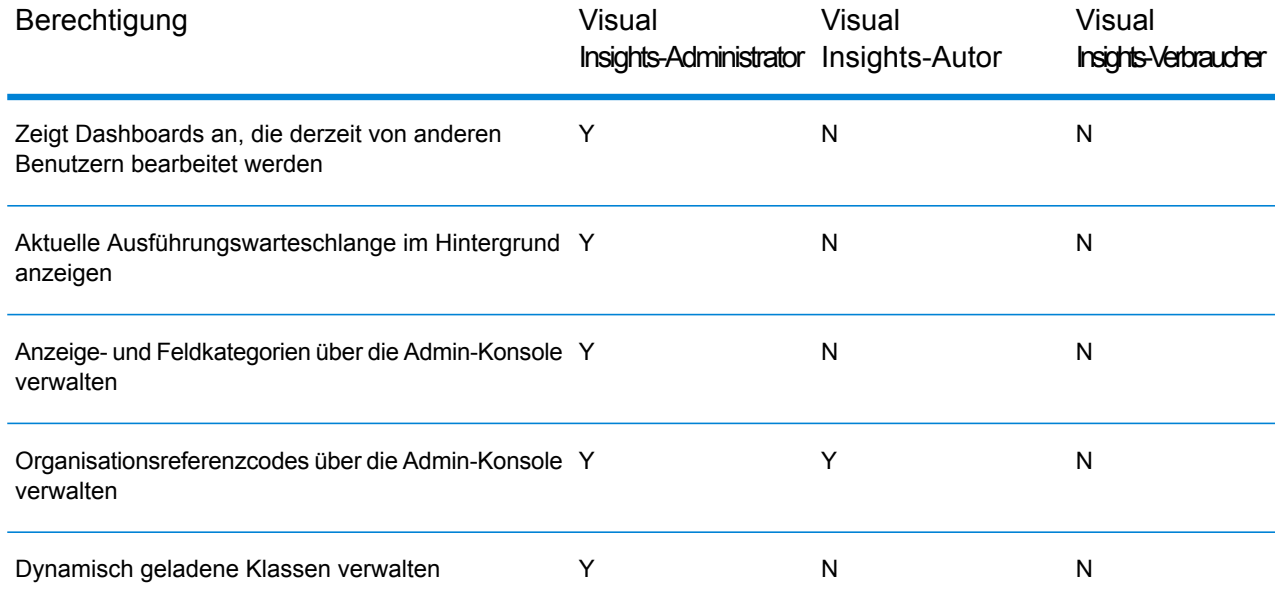

## <span id="page-19-0"></span>Anmeldung auf Spectrum Visual Insights™

Bei Spectrum Visual Insights™ handelt es sich um ein browserbasiertes Tool, mit dem Sie Ihre Geschäftsdaten visualisieren und analysieren können. Dabei werden erweiterte Features wie Dashboard- und Berichterstellungs-Tools verwendet, die eine umfassende Interaktivität ermöglichen.

In diesem Verfahren wird beschrieben, wie Sie mithilfe eines Webbrowsers auf Spectrum Visual Insights™ zugreifen.

**Anmerkung:** Stellen Sie sicher, dass Sie vor der Anmeldung das Spectrum Visual Insights™-Modul installiert haben. Weitere Informationen finden Sie unter **[Installieren](#page-8-0) von [Spectrum](#page-8-0) Visual Insights™** auf Seite 9.

- **1.** Öffnen Sie einen Webbrowser.
- **2.** Navigieren Sie zur URL http://server:port/svi.

Dabei gilt Folgendes:

*server:* Servername oder IP-Adresse Ihres Spectrum™ Technology Platform-Servers

*port:* HTTP-Port, der vom Spectrum™ Technology Platform-Server verwendet wird. Der Standardwert ist 8080.

**3.** Geben Sie einen gültigen Benutzernamen und das dazugehörige Kennwort ein. Der administrative Benutzername lautet admin, und das Standardkennwort lautet admin. **Anmerkung:** Sie sollten das Kennwort "admin" sofort nach der Installation von Spectrum™ Technology Platform ändern, um einen nicht autorisierten Administratorzugriff auf Ihr System zu verhindern.

#### **4.** Klicken Sie auf **Anmelden**.

**Anmerkung:** Wenn Sie das Tool zum ersten Mal verwenden, müssen Sie die Datenbank in der Management Console konfigurieren. Weitere Informationen finden Sie im *-Administratorhandbuch*.

# <span id="page-21-0"></span>4 - Datenvisualisierung

## In this section

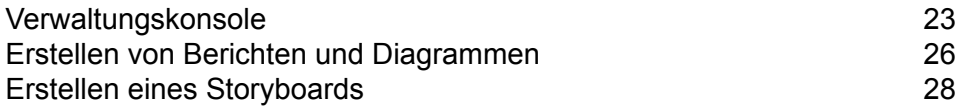

# <span id="page-22-0"></span>Verwaltungskonsole

Mit diesem *Administrations*-Feature können Sie Ansichten, Berichte und Dashboards anpassen. Es handelt sich um eine zentrale Konfigurationsseite, die Administratoren schnellen Zugriff auf alle Steuerungen zur Systemwartung bietet.

Melden Sie sich an der Webschnittstelle von Spectrum Visual Insights™ an und navigieren Sie zu **Administration** > **Admin-Konsole**, um auf die Registerkarte **Administration** zuzugreifen.

Weitere Informationen finden Sie unter **[Anmeldung](#page-19-0) auf Spectrum Visual Insights™** auf Seite 20.

## <span id="page-22-1"></span>Modellspeicher

Ein **Modellspeicher** führt die Datenspeicher auf, die in Metadata Insights bereitgestellt werden.

**Anmerkung:** Bei der Ausführung eines Datenflusses mit dem **Write to VI Data Mart**-Schritt wird ein Datenspeicher erstellt. Erstellen Sie in Metadata Insights mithilfe dieses Datenspeichers ein *Modell* und stellen Sie den zugehörigen *Modellspeicher* bereit. Anschließend ist der bereitgestellte *Modellspeicher* in der Spectrum Visual Insights™-Webschnittstelle verfügbar.

**Anmerkung:** Wenn Sie einen bereitgestellten Modellspeicher auswählen, werden **[Datenquellen](#page-23-0)** auf Seite 24 und **[Ansichten](#page-23-1)** auf Seite 24 erstellt. Für einen einzelnen Modellspeicher können mehrere Datenquellen und Ansichten erstellt werden.

So erstellen Sie Datenquellen und Ansichten:

**1.** Navigieren Sie zu **Administration** > **Admin-Konsole** > **Modellspeicher**. Die Liste aller bereitgestellten Modellspeicher wird mit **Namen** und **Status** angezeigt.

> **Anmerkung:** In der Spalte **Status** wird der Status erst angezeigt, nachdem Benutzername und Kennwort für Spectrum™ Technology Platform eingegeben wurden und der ausgewählte Modellspeicher importiert wurde.

**2.** Wählen Sie den erforderlichen Modellspeicher aus, und klicken Sie auf **Importieren**.

**Anmerkung:** Wenn Sie sich zum ersten Mal anmelden, müssen Sie Benutzernamen und Kennwort für Spectrum™ Technology Platform eingeben.

- **3.** Geben Sie im Bereich **Anmeldeinformationen** den **Benutzernamen** und das **Kennwort** ein.
- **4.** Klicken Sie auf **Importieren**. Die Datenquelle und Ansichten werden erstellt.
- **5.** Klicken Sie auf **Ansichten**, wählen Sie den erforderlichen Datenspeicher aus, und klicken Sie auf **Hinzufügen**.

Sobald Sie die Ansicht hinzugefügt haben, können Sie den Bericht erstellen.

**Anmerkung:** Bei großen Datasets empfiehlt es sich, RDMS zu verwenden, anstatt Daten in Spectrum Visual Insights™ Virtual Data Mart zu speichern.

## <span id="page-23-0"></span>**Datenquellen**

Die Seite **Datenquellen** enthält die Verbindungsdetails, mit denen das System zur Berichterstellung auf Quelldaten zugreifen kann.

<span id="page-23-1"></span>Weitere Informationen finden Sie unter **<http://wiki.yellowfinbi.com/display/USER71/Data+Sources>**.

### Ansichten

Eine Ansicht ist eine Metadatenebene, die die Beziehungen zwischen Tabellen definiert.

Navigieren Sie zu **Administration** > **Admin-Konsole** > **Ansichten**. Die bereitgestellten Modellspeicher, die über die Verbindung Visual Insights-Data Mart erstellt wurden, sind dort aufgelistet.

Weitere Informationen finden Sie unter **<http://wiki.yellowfin.com.au/display/USER71/Creating+a+View>**.

### **Benutzer**

**Benutzer** bietet Zugriff auf das System basierend auf Benutzeranmeldungen. Über die Benutzerliste haben Administratoren die Möglichkeit, das System nach allen Benutzern zu durchsuchen.

Erweitern Sie den Abschnitt **Benutzer** im Hauptbereich der **Admin-Konsole**, um auf die Liste zuzugreifen.

**Anmerkung:** Benutzer sind schreibgeschützt und können über die Management Console verwaltet werden.

Navigieren Sie zu **Administration** > **Admin-Konsole** > **Benutzer**.

Weitere Informationen finden Sie unter **<http://wiki.yellowfinbi.com/display/USER71/Users>**.

## BenutzerBenutzergruppen

Das Feature **Benutzergruppen** fasst Personen zu Gruppen zusammen. Sie können Gruppen über die Admin-Konsole erstellen und verwalten.

Navigieren Sie zu **Administration** > **Admin-Konsole** > **Benutzergruppen**.

Weitere Informationen finden Sie unter **<http://wiki.yellowfinbi.com/display/USER71/User+Groups>**.

### InhaltaIInhaltskategorien

**Inhaltskategorien** werden verwendet, um ähnliche Unterkategorien zu gruppieren. Sie verfügen jedoch selbst über keine Inhalte.

Unterkategorien befinden sich innerhalb einer definierten Kategorie und werden verwendet, um Inhalte mit spezifizierten Funktionen und Zugriffsberechtigungen zu speichern. Die in diesem Fall gespeicherten Inhaltstypen sind Berichte und Dashboard-Registerkarten.

Navigieren Sie zu **Administration** > **Admin-Konsole** > **Inhaltskategorien**.

Weitere Informationen finden Sie unter **<http://wiki.yellowfinbi.com/display/USER71/Content+Categories>**.

## Inhalts-Tags

**Inhalts-Tags** ermöglichen, ähnliche Entitäten mit einem bestimmten Tag zu versehen.

Sie können Tags bei folgenden Inhaltstypen verwenden:

- Diskussionen
- Berichte
- Dashboards
- Bilder
- Anmerkungen

Navigieren Sie zu **Administration** > **Admin-Konsole** > **Inhalts-Tags**.

Weitere Informationen finden Sie unter **<http://wiki.yellowfinbi.com/display/USER71/Content+Tags>**.

## DadddDatumsfilterzeiträume

**Datumsfilterzeiträume** bieten verschiedene Optionen zur Filterung nach Datumswerten.

Navigieren Sie zu **Administration** > **Admin-Konsole** > **Datumsfilterzeiträume**.

Weitere Informationen finden Sie unter **<http://wiki.yellowfinbi.com/display/USER71/Date+Filter+Periods>**.

### **GeoPacks**

**GeoPack-Verwaltung** wurde entwickelt, um mit Ihren Daten zu arbeiten. Dabei werden die Packs nicht in Ihrer Quelldatenbank eingebunden oder gespeichert.

Die Packs bieten drei Datentypen:

- geografische Beschriftungen
- geografische Felder (Punkte und manchmal Polygone)
- demografische Metriken

Navigieren Sie zu **Administration** > **Admin-Konsole** > **GeoPack-Verwaltung**.

<span id="page-25-0"></span>Weitere Informationen finden Sie unter **<http://wiki.yellowfinbi.com/display/USER71/GeoPacks>**.

# Erstellen von Berichten und Diagrammen

Mit dem Feature **Erstellen** können Sie Berichte und Diagramme erstellen.

Es enthält diese untergeordneten Features:

- **[Bericht](#page-25-1)** auf Seite 26
- **[Daten](#page-26-0)** auf Seite 27
- <span id="page-25-1"></span>• **[Diagramme](#page-26-1)** auf Seite 27
- **[Ausgabe](#page-26-2)** auf Seite 27

### **Bericht**

Berichte werden basierend auf Ansichten erstellt.

Navigieren Sie zu **Erstellen** > **Bericht**.

Weitere Informationen finden Sie unter **<http://wiki.yellowfin.com.au/display/USER71/Creating+a+Report>**.

## <span id="page-26-0"></span>**Daten**

Auf der Seite **Daten** können Sie die Definitionen von Berichtsdaten anzeigen und bearbeiten, die zum Generieren von Berichten verwendet werden.

Navigieren Sie zu **Erstellen** > **Bericht** > **Daten**.

Weitere Informationen finden Sie unter **<http://wiki.yellowfinbi.com/display/USER71/Report+Builder+-+Data+Step>**.

## <span id="page-26-1"></span>Diagramme

**Diagramme** sind das grafische Äquivalent zu Tabellen und Kreuztabellen.

Navigieren Sie zu **Erstellen** > **Bericht** > **Diagramme**.

<span id="page-26-2"></span>Weitere Informationen finden Sie unter **<http://wiki.yellowfinbi.com/display/USER71/Report+Builder+-+Charts+Step>**.

## Ausgabe

Die **Ausgabe** hat abhängig vom Berichtsstatus zwei verschiedene Funktionen:

- Wenn sich ein Bericht im Modus *Entwurf* befindet, können Sie über die Ausgabe die Anzeige von Tabellen formatieren und, falls erforderlich, eine Arbeitsfläche mit mehreren Diagrammen definieren. **Entwurf**
- Wenn sich ein Bericht im Modus *Aktiv* befindet, können Sie über die Ausgabe Berichtsaktionen ausführen. Ein Bericht bietet geeigneten Benutzern abhängig von **Aktiv** den Rollenberechtigungen auch die Option, den Bericht wieder in den Modus *Entwurf* zu versetzen und verschiedene Komponenten zu bearbeiten. Zu den Berichtsaktionen zählt das Exportieren, gemeinsame Nutzen und Übertragen des Berichts.

Navigieren Sie zu **Erstellen** > **Bericht** > **Ausgabe**.

Weitere Informationen finden Sie unter **<http://wiki.yellowfinbi.com/display/USER71/Report+Builder+-+Output+Step>**.

## <span id="page-27-0"></span>Erstellen eines Storyboards

Ein **Storyboard** vereinfacht die Erstellung von Bildschirmpräsentationen mit voll funktionalen Berichten sowie von Text, Bildern und Videos.

Navigieren Sie zum Erstellen von Bildschirmpräsentationen zu **Erstellen** > **Storyboard**.

Weitere Informationen finden Sie unter **<http://wiki.yellowfinbi.com/display/USER71/Storyboard>**.

# <span id="page-28-0"></span>5 - Schrittverweise

In this section

[Write](#page-29-0) to VI Data Mart 30

## <span id="page-29-0"></span>Write to VI Data Mart

Der Schritt **Write to VI Data Mart** ermöglicht die Erstellung eines physischen Datenspeichers in der Spectrum-Datenbank *Visual Insights-Data-Mart*, indem Daten aus mehreren Datenquellen zusammengestellt werden.

Auf die in Metadata Insights erstellten *Modellspeicher*, die auf den Datenspeichern des *Visual Insights-Data-Mart* basieren, können Sie innerhalb von Spectrum™ Technology Platform und extern anhand von JDBC-Verbindungen zugreifen.

**Anmerkung:** Weitere Informationen zur Konfiguration von JDBC-Treibern erhalten Sie im Kapitel *Datenquellen* im *Administratorhandbuch*.

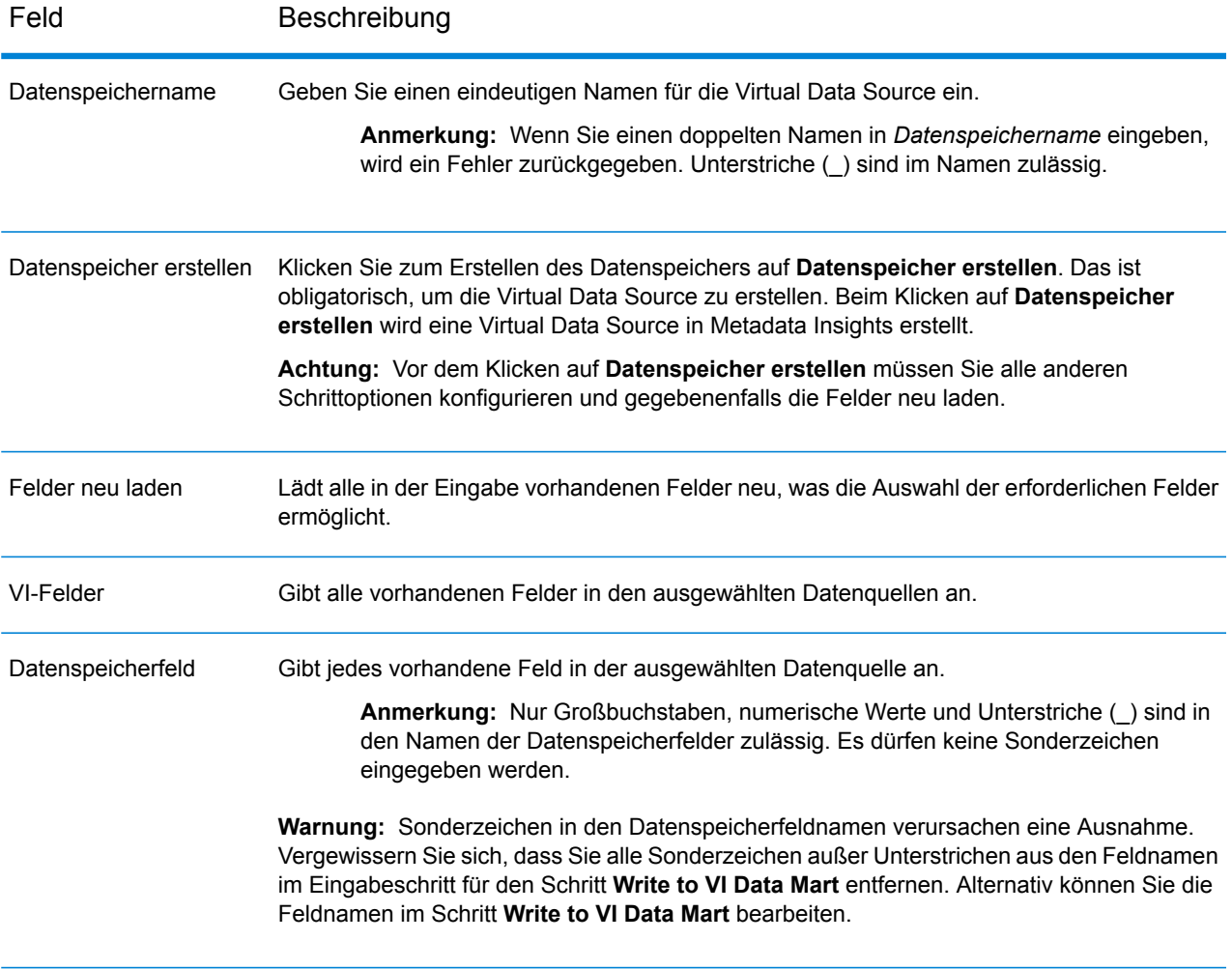

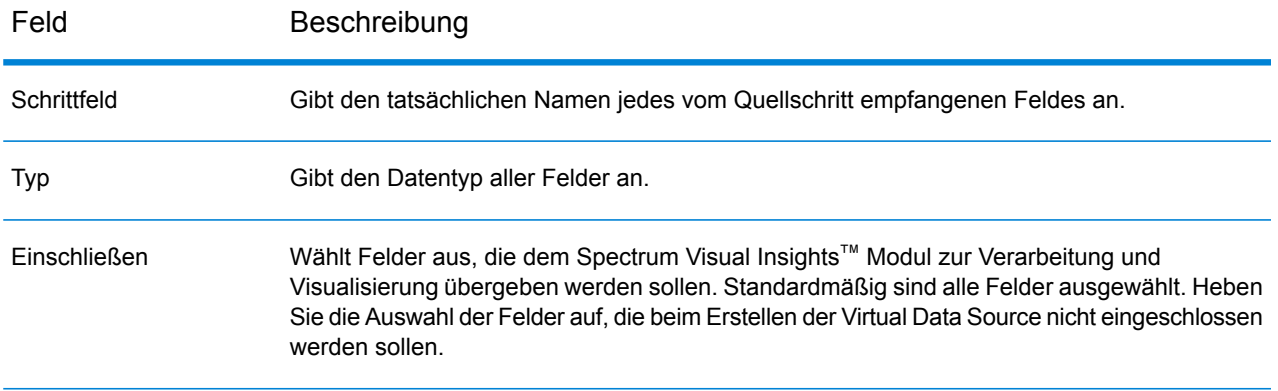

Informationen zum Verwalten des Spectrum™ Visual Insights-Data-Marts mit Management Console finden Sie unter **Verwalten des [Datenspeichers](#page-30-0)** auf Seite 31.

**Wichtig:** Für den Zugriff auf ein VI-Data-Mart müssen Sie JDBC-Verbindungen mit dem Datenbanknamen VIDataMart und der Portnummer für das jeweilige VI-Data-Mart herstellen. Der Standardport für VI-Data-Marts ist 9003.

Öffnen Sie die Konfigurationsdatei <Spectrum installation folder>\server\modules\datafederation\stages\ internaldatastore\conf\internaldatastore config.properties, und ändern Sie die folgende Eigenschaft, um den Standardportwert zu ändern:

<span id="page-30-0"></span>Internaldatastore.server.port=<desired port number>

## Verwalten des Datenspeichers

So verwalten Sie den Spectrum™ Visual Insights-Data-Mart über die Management Console:

- **1.** Melden Sie sich an der Management Console an.
- **2.** Klicken Sie auf **Ressourcen** > **Visual Insights-Data-Mart-Verwaltung**.

#### **Visual Insights-Data-Mart-Verwaltung**

Auf dem Bildschirm **Visual Insights-Data-Mart-Verwaltung** werden die Datenspeicher und ihre Details angezeigt.

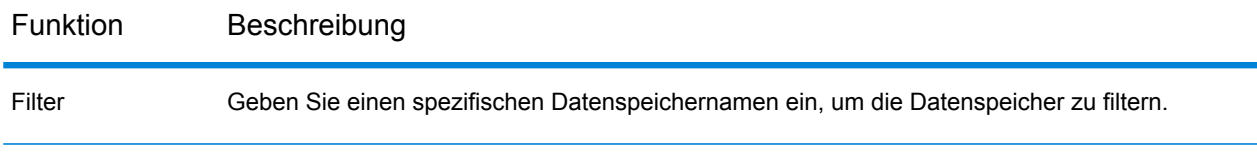

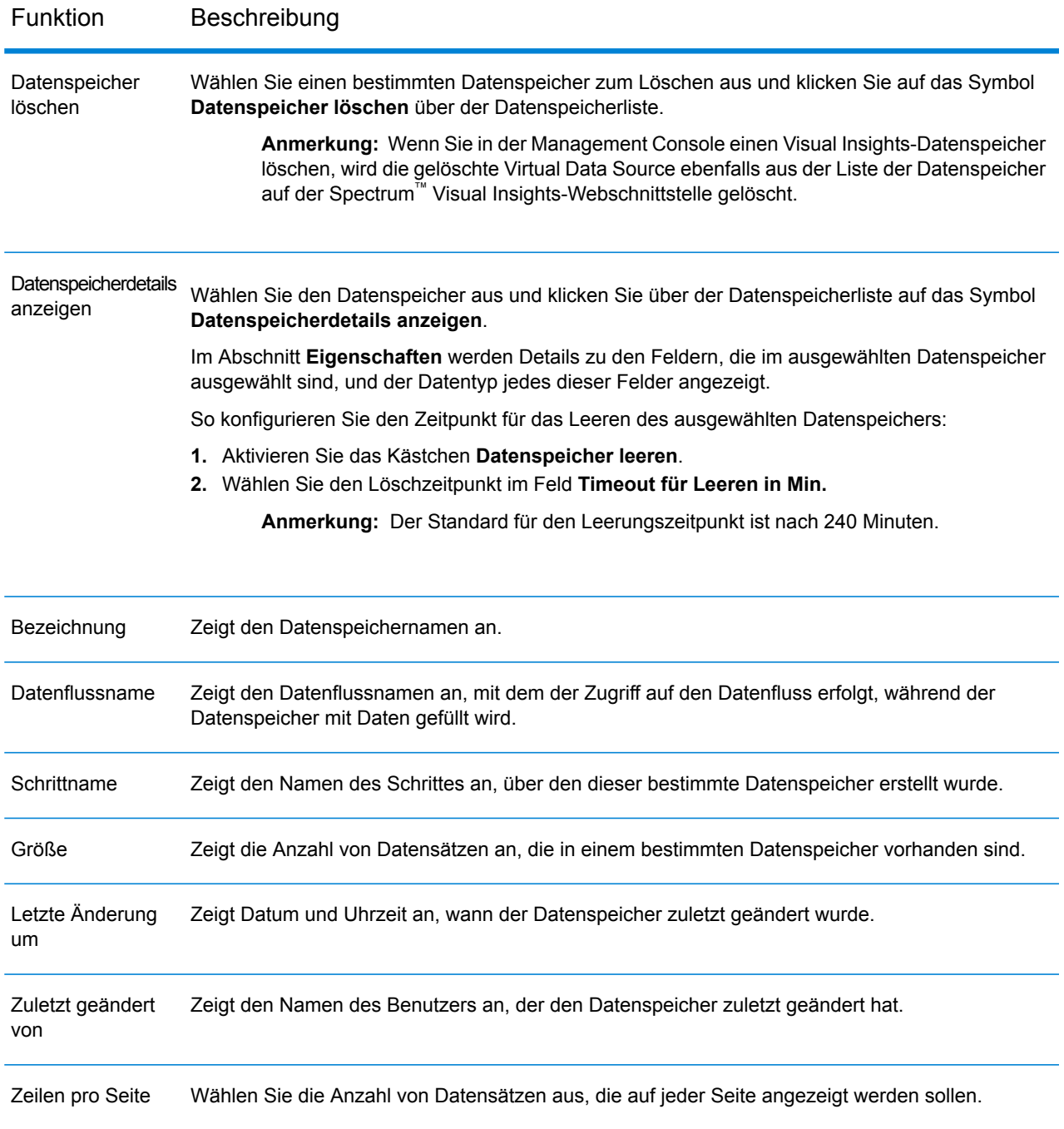

# **Notices**

© 2017 Pitney Bowes Software Inc. Alle Rechte vorbehalten. MapInfo und Group 1 Software sind Marken von Pitney Bowes Software Inc. Alle anderen Marken und Markenzeichen sind Eigentum ihrer jeweiligen Besitzer.

#### *USPS® Urheberrechtshinweise*

Pitney Bowes Inc. wurde eine nicht-ausschließliche Lizenz erteilt, die die Veröffentlichung und den Verkauf von ZIP + 4<sup>®</sup> Postleitzahl-Datenbanken auf optischen und magnetischen Medien genehmigt. Folgende Marken sind Markenzeichen des United States Postal Service: CASS, CASS Certified, DPV, eLOT, FASTforward, First-Class Mail, Intelligent Mail, LACS<sup>Link</sup>, NCOA<sup>Link</sup>, PAVE, PLANET Code, Postal Service, POSTNET, Post Office, RDI, Suite<sup>Link</sup>, United States Postal Service, Standard Mail, United States Post Office, USPS, ZIP Code, und ZIP + 4. Hierbei handelt es sich jedoch nicht um eine vollständige Liste der Marken, die zum United States Postal Service gehören.

Pitney Bowes Inc. ist nicht-exklusiver Lizenznehmer von USPS® für die Verarbeitungsprozesse von NCOAL<sub>ink®</sub>.

Die Preisgestaltung jeglicher Pitney Bowes Softwareprodukte, -optionen und -dienstleistungen erfolgt nicht durch USPS® oder die Regierung der Vereinigten Staaten. Es wird auch keine Regulierung oder Genehmigung der Preise durch USPS® oder die US-Regierung durchgeführt. Bei der Verwendung von RDI™-Daten zur Berechnung von Paketversandkosten wird die Entscheidung, welcher Paketlieferdienst genutzt wird, nicht von USPS $^\circ$ oder der Regierung der Vereinigten Staaten getroffen.

#### *Datenbereitstellung und Hinweise*

Hier verwendete Datenprodukte und Datenprodukte, die in Software-Anwendungen von Pitney Bowes verwendet werden, sind durch verschiedene Markenzeichen und mindestens eines der folgenden Urheberrechte geschützt:

© Copyright United States Postal Service. Alle Rechte vorbehalten.

© 2014 TomTom. Alle Rechte vorbehalten. TomTom und das TomTom Logo sind eingetragene Marken von TomTom N.V.

© 2016 HERE

Fuente: INEGI (Instituto Nacional de Estadística y Geografía)

Basierend auf elektronischen Daten © National Land Survey Sweden.

© Copyright United States Census Bureau

© Copyright Nova Marketing Group, Inc.

Teile dieses Programms sind urheberrechtlich geschützt durch © Copyright 1993-2007 Nova Marketing Group Inc. Alle Rechte vorbehalten.

© Copyright Second Decimal, LLC

© Copyright Canada Post Corporation

Diese CD-ROM enthält Daten einer urheberrechtlich geschützten Datenerfassung der Canada Post Corporation.

© 2007 Claritas, Inc.

Das Geocode Address World Dataset enthält lizenzierte Daten des GeoNames-Projekts (**[www.geonames.org](http://www.geonames.org)**), die unter den Bedingungen der Creative Commons Attribution License ("Attribution License") bereitgestellt werden. Die Attribution License können Sie unter **<http://creativecommons.org/licenses/by/3.0/legalcode>** einsehen. Ihre Nutzung der GeoNames-Daten (wie im Spectrum™ Technology Platform Nutzerhandbuch beschrieben) unterliegt den Bedingungen der Attribution License. Bei Konflikten zwischen Ihrer Vereinbarung mit Pitney Bowes Software, Inc. und der Attribution License hat die Attribution License lediglich bezüglich der Nutzung von GeoNames-Daten Vorrang.

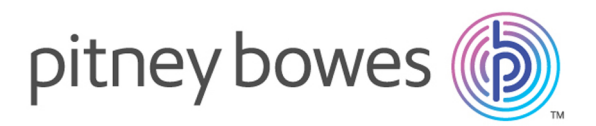

3001 Summer Street Stamford CT 06926-0700 USA

www.pitneybowes.com

© 2017 Pitney Bowes Software Inc. All rights reserved